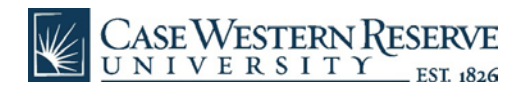

## M365 Installation - Android

• Navigate to **office.com** and then use your CWRU credentials (**abc123@case.edu**) to Sign In.

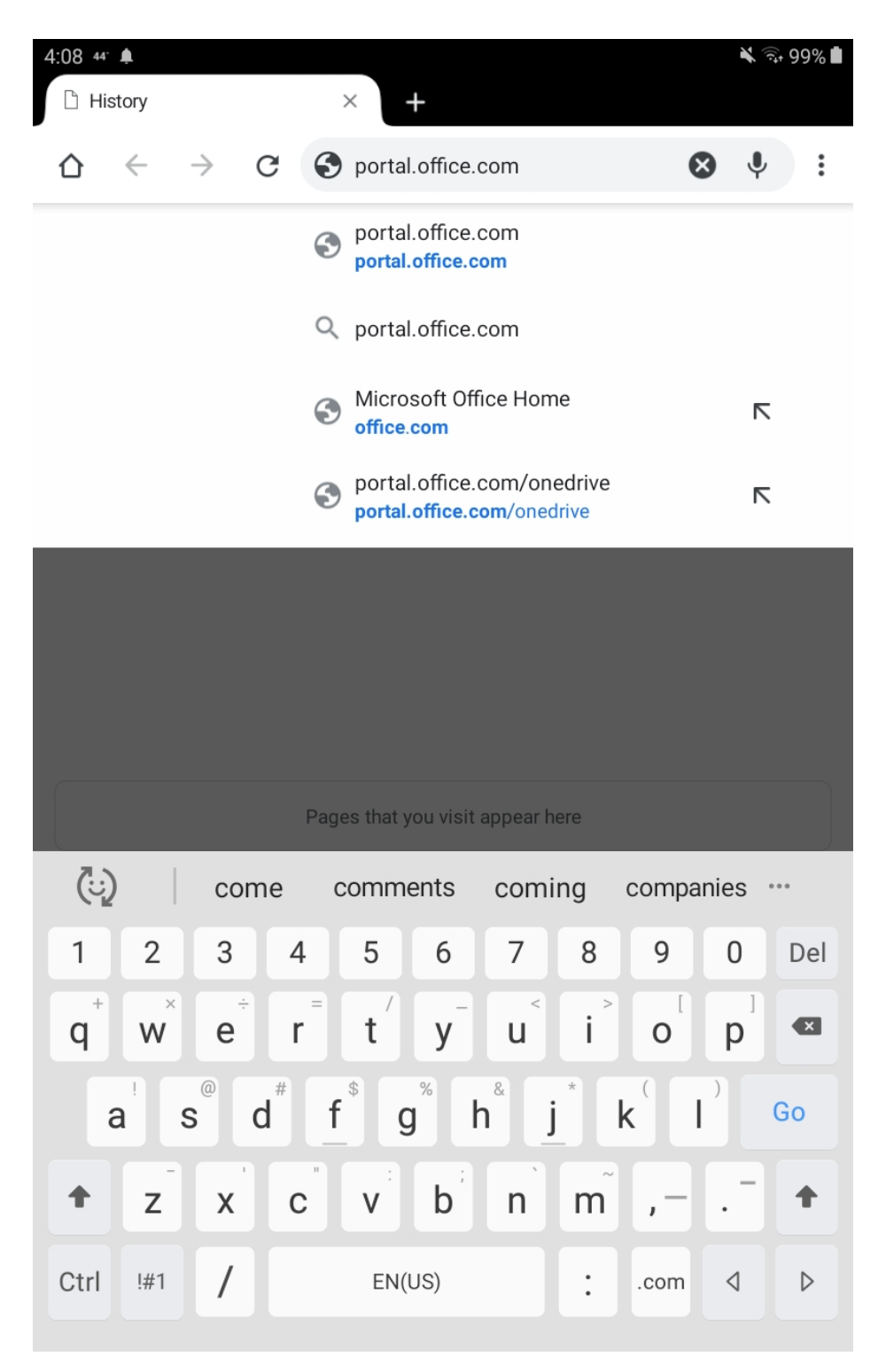

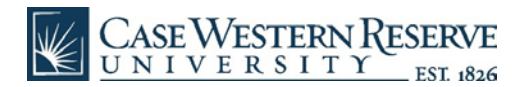

• Type in your password and click "Enter."

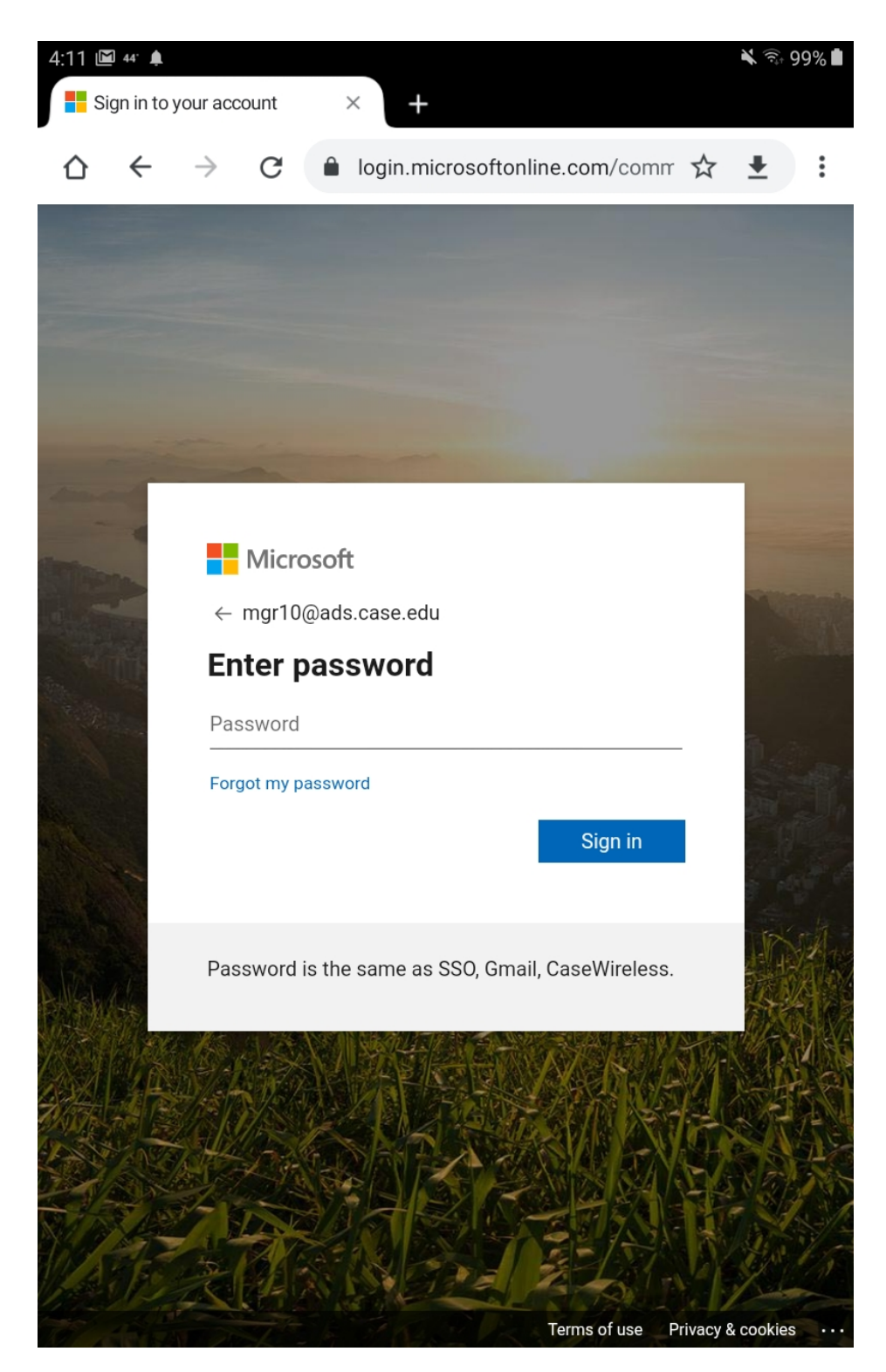

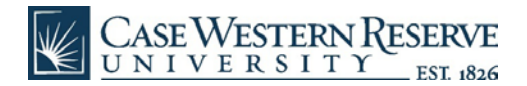

• A DUO authentication will be pushed to your designated device.

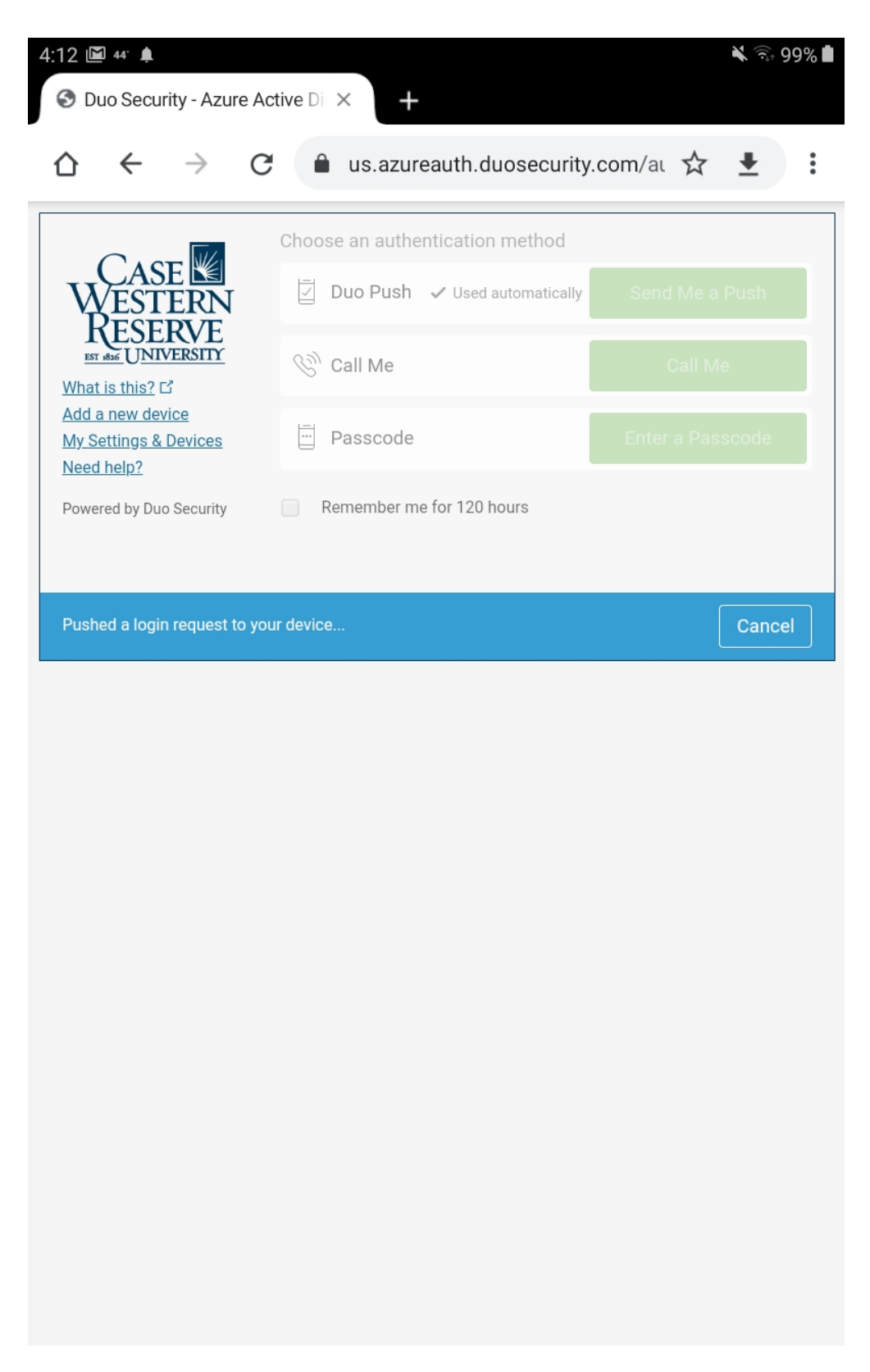

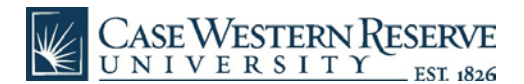

- After verifying your identity in DUO, you will land on the Office dashboard/homepage.
- Click on the red "Install Office" link to the right of "Good afternoon."

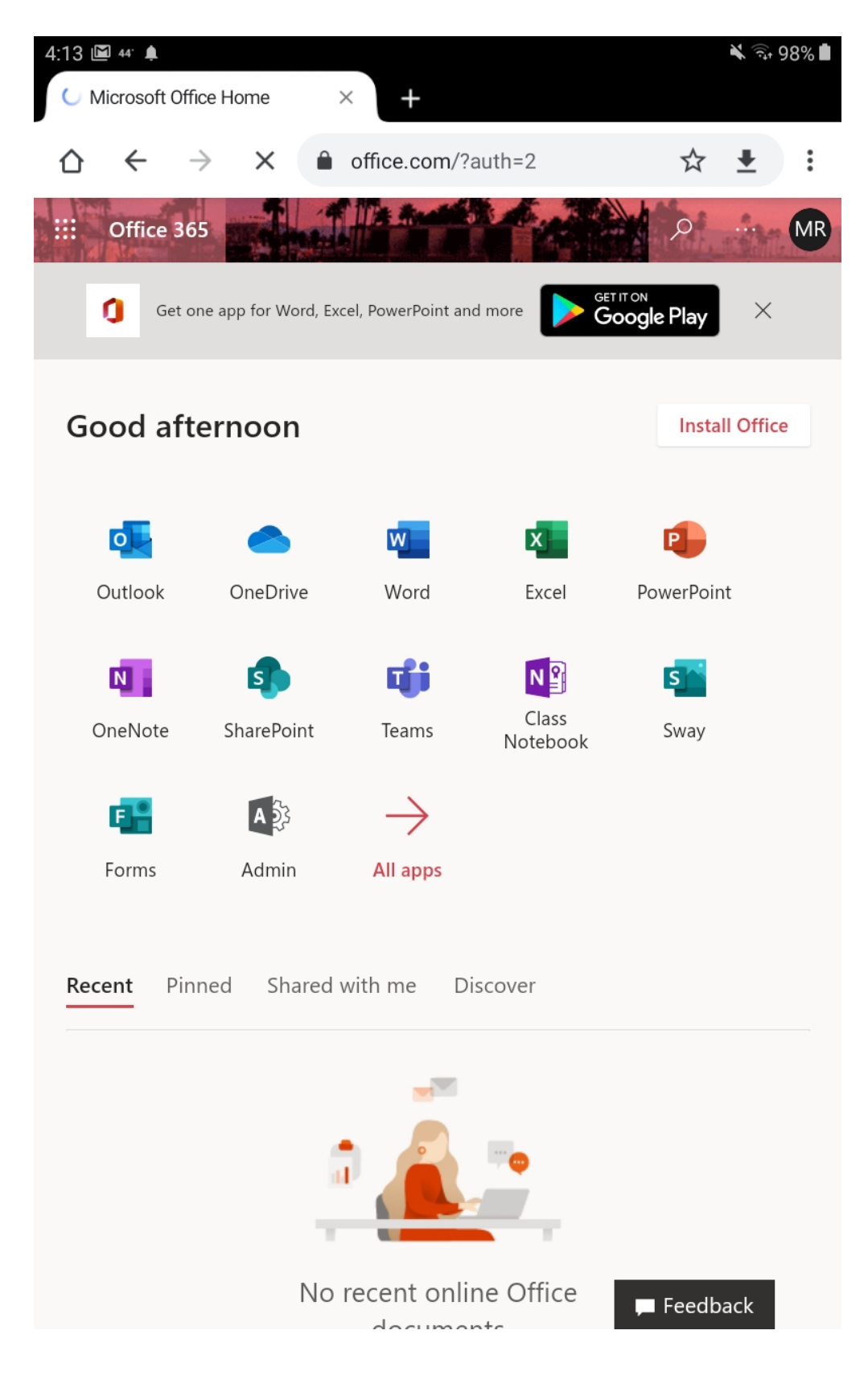

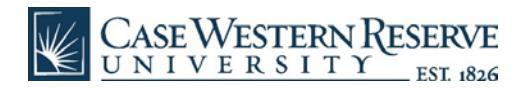

• On the next page, click on the red "Get the app" button.

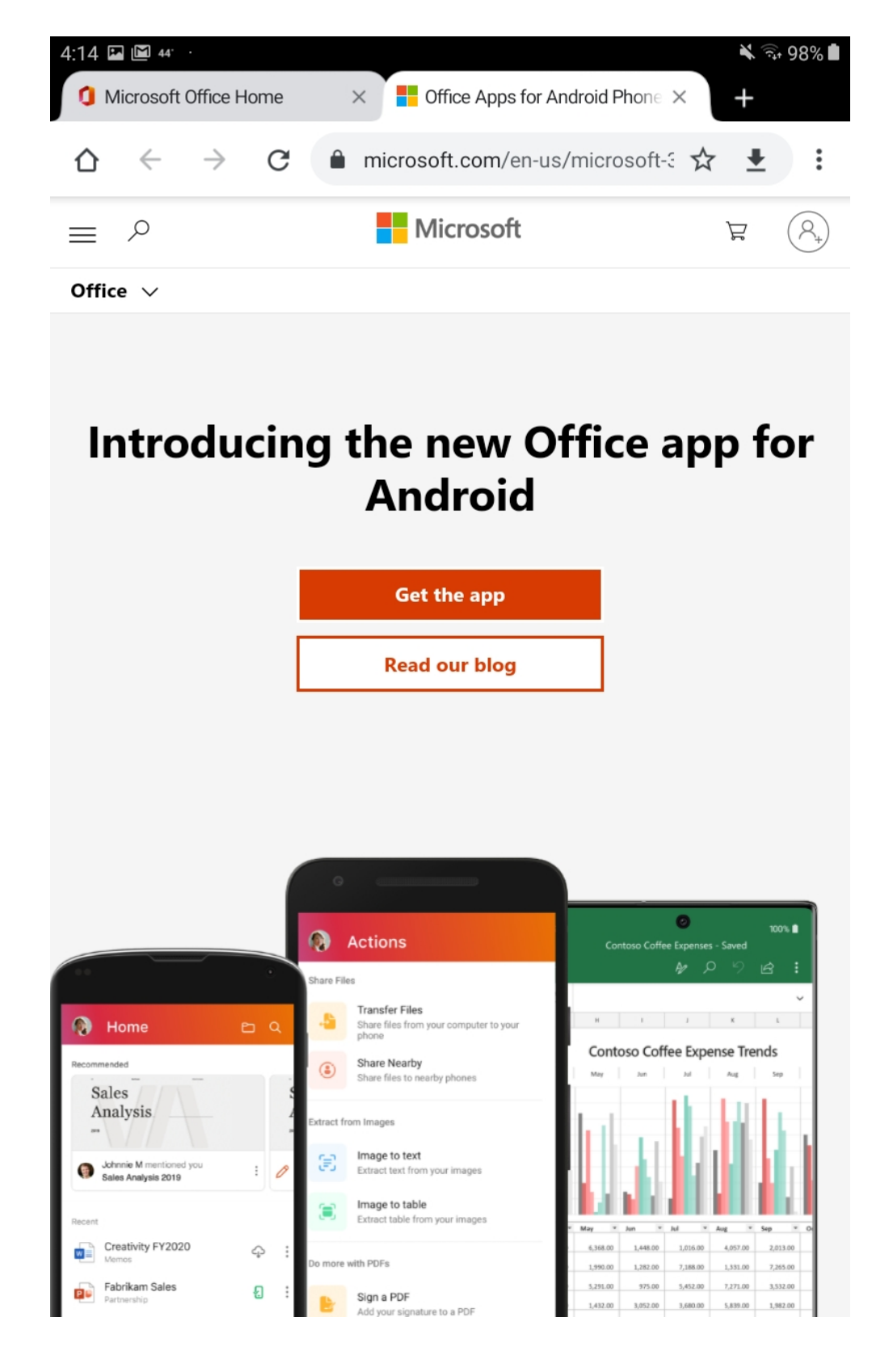

![](_page_5_Picture_0.jpeg)

Then click the green "Install" button.

![](_page_5_Picture_2.jpeg)

2

1

\*\*\*\*\*  $2277$ 

![](_page_6_Picture_0.jpeg)

• After clicking on the Install button, the installer will start to download.

![](_page_6_Picture_2.jpeg)

## About this app

One app for documents, spreadsheets, presentations, PDFs, & more

 $\rightarrow$ 

![](_page_6_Picture_5.jpeg)

![](_page_7_Picture_0.jpeg)

• Once Office is installed, click the green "Open" button.

![](_page_7_Picture_2.jpeg)

![](_page_8_Picture_0.jpeg)

• The Office app will open and you'll click the orange "Get Started" button.

![](_page_8_Picture_2.jpeg)

![](_page_9_Picture_0.jpeg)

Accept the privacy statement by click the "next" button.

![](_page_9_Picture_2.jpeg)

![](_page_10_Picture_0.jpeg)

• Next, you'll click the orange "Close" button.

![](_page_10_Picture_2.jpeg)

![](_page_11_Picture_0.jpeg)

• The Office app will then ask you to sign in, again using your CWRU credentials (e.g. abc123@case.edu).

![](_page_11_Picture_2.jpeg)

![](_page_12_Picture_0.jpeg)

• Another DUO authentication will be pushed to your designated device.

![](_page_12_Picture_9.jpeg)

![](_page_13_Picture_0.jpeg)

• Then select which Office app you'd like to open, i.e. Word.

![](_page_13_Picture_2.jpeg)

![](_page_14_Picture_0.jpeg)

• The you can select an option for the app you want to use.

![](_page_14_Picture_2.jpeg)

![](_page_15_Picture_0.jpeg)

• In this example, we selected a "blank document" for Word.

4:28 145 12

 $\leqslant$  36%

Office

![](_page_15_Picture_5.jpeg)

Creating... Working on it...

![](_page_15_Picture_7.jpeg)

![](_page_16_Picture_0.jpeg)

• You can then begin to type content into the blank document in Word.

![](_page_16_Picture_2.jpeg)

![](_page_17_Picture_0.jpeg)

• To save, click on "file" and select "Save As."

![](_page_17_Picture_2.jpeg)